# Konfigurieren der Client-QoS-IPv6- Klassenzuordnung auf dem WAP125 Ī

# Ziel

Die Quality of Service (QoS)-Funktion umfasst Differentiated Services (DiffServ)- Unterstützung, mit der Sie den Netzwerkverkehr klassifizieren und verwalten können. Die Konfiguration von DiffServ beginnt mit der Konfiguration einer Klassenzuordnung. Eine Klassenzuordnung identifiziert den Datenverkehr, der überwacht werden muss. Sie funktioniert als Komponente einer Richtlinienzuordnung. Klassenzuordnungen enthalten Bedingungen, die der Datenverkehr abgleichen muss, um weitergeleitet oder verworfen zu werden.

In einer Richtlinienzuordnung können mehrere Klassenzuordnungen vorhanden sein, bei denen entweder eine Klassenzuordnung zugeordnet werden kann oder alle Klassenzuordnungen für die in der Richtlinienzuordnung angegebene Aktion zugeordnet werden sollten. Um die QoS-Konfiguration eines Access Points abzuschließen, müssen eine Klassenzuordnung und eine Richtlinienzuordnung erstellt werden.

In diesem Artikel wird erläutert, wie Sie eine Client-QoS-IPv6-Klassenzuordnung auf dem WAP125-Access Point konfigurieren.

# Anwendbare Geräte

• WAP125

# Softwareversion

 $\bullet$  1,0/0,4

# Konfigurieren der IPv6-Klassenzuordnung

Schritt 1: Melden Sie sich beim webbasierten Dienstprogramm des WAP125 an, und wählen Sie Zugriffskontrolle > Client QoS aus.

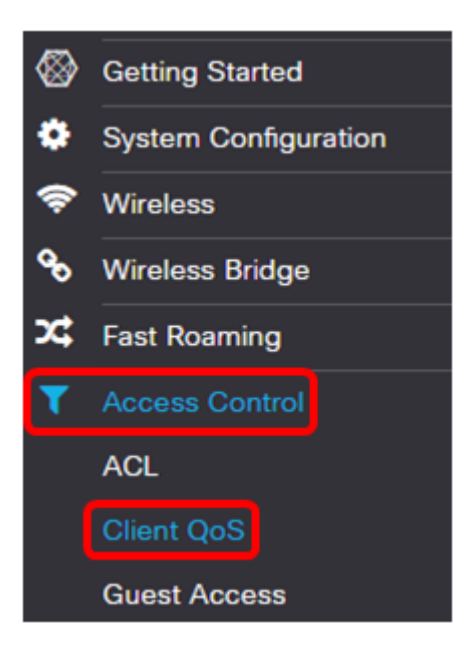

Schritt 2: Klicken Sie auf die Registerkarte Datenverkehrsklassen.

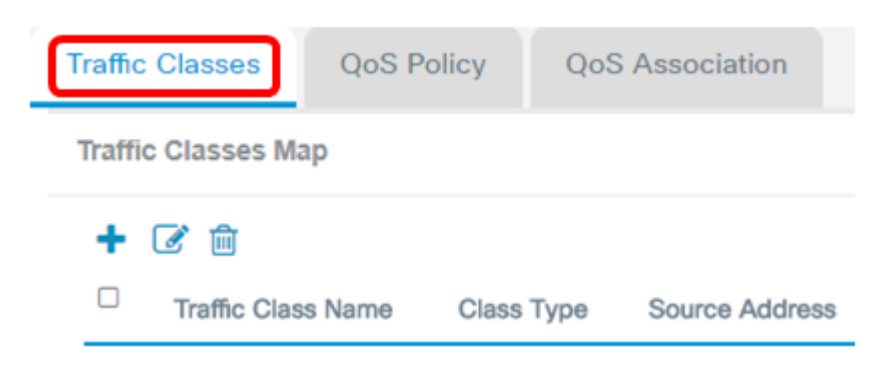

Schritt 3: Klicken Sie auf die <sup>+</sup> Schaltfläche, um eine Verkehrsklasse hinzuzufügen.

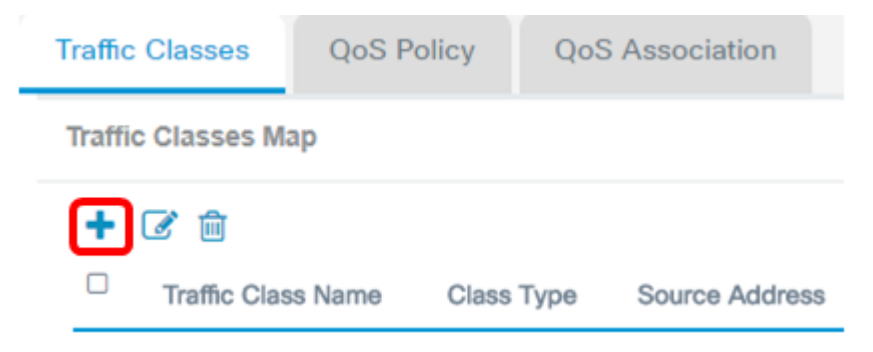

Hinweis: Sie können bis zu 50 Klassenzuordnungen hinzufügen.

Schritt 4: Geben Sie im Feld Traffic Class Name einen Namen für die Klassenzuordnung ein. Der Name kann eine Kombination aus Buchstaben, Zahlen und Sonderzeichen mit bis zu 31 Zeichen ohne Leerzeichen sein.

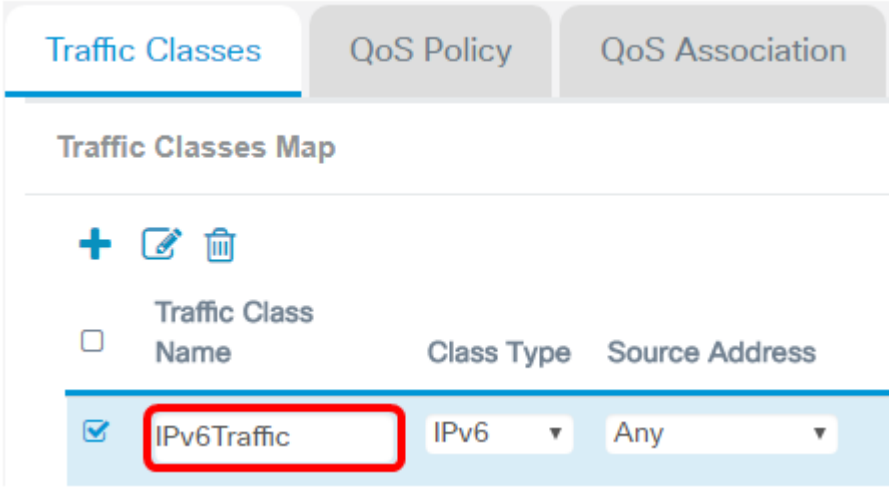

Hinweis: In diesem Beispiel wird IPv6Traffic eingegeben.

Schritt 5: Wählen Sie IPv6 aus der Dropdown-Liste Class Type (Klassentyp) aus.

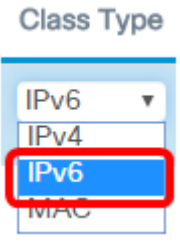

Hinweis: Wenn Sie wissen möchten, wie Sie eine IPv4-Klassenzuordnung konfigurieren, klicken Sie [hier.](ukp.aspx?login=1&pid=2&app=search&vw=1&articleid=5701) Klicken Sie [hier,](ukp.aspx?login=1&pid=2&app=search&vw=1&articleid=5702) um die Konfiguration der MAC-Klassenzuordnung zu erhalten.

Schritt 6: Klicken Sie auf die Schaltfläche More...

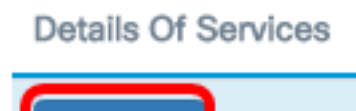

More...

Schritt 7: Wählen Sie ein Protokoll aus, das nach Schlüsselwort übereinstimmt, oder geben Sie eine Protokoll-ID ein. Folgende Optionen stehen zur Verfügung:

- All Traffic (Gesamter Datenverkehr): Diese Option lässt den gesamten Datenverkehr von einem beliebigen Protokoll zu. Wenn diese Option aktiviert ist, sind nicht alle Felder verfügbar. Fahren Sie mit [Schritt 16 fort.](#page-8-0)
- Wählen Sie From List (Aus Liste auswählen): Mit dieser Option können Sie aus IP, ICMP, TCP oder UDP wählen. Wenn diese Option ausgewählt ist, fahren Sie mit [Schritt](#page-3-0) [8 fort](#page-3-0).
- Custom (Benutzerdefiniert): Mit dieser Option können Sie eine Protokoll-ID eingeben. Die Protokoll-ID ist ein Standard, der von der Internet Assigned Numbers Authority (IANA) zugewiesen wird. Wenn Sie diese Option auswählen, fahren Sie mit [Schritt 9](#page-3-1) for[t.](#page-3-1)

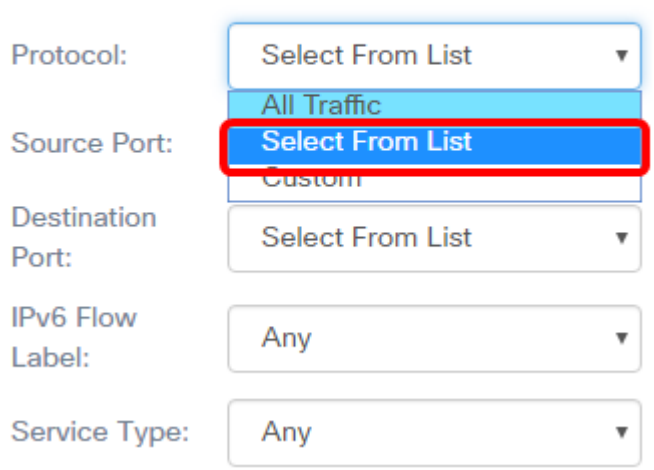

Hinweis: In diesem Beispiel wird Select From List (Aus Liste auswählen) ausgewählt.

<span id="page-3-0"></span>Schritt 8: (Optional) Definieren Sie das Protokoll, das zugeordnet werden muss.

- IPv6 Mit dieser Option können Sie die IPv6-Adresse eingeben, die zugeordnet werden muss.
- ICMPv6 Diese Option filtert ICMPv6-Pakete (Internet Control Message Protocol Version 6).
- TCP Diese Option filtert TCP-Pakete (Transmission Control Protocol).
- UDP: Diese Option filtert UDP-Pakete (User Datagram Protocol).

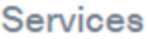

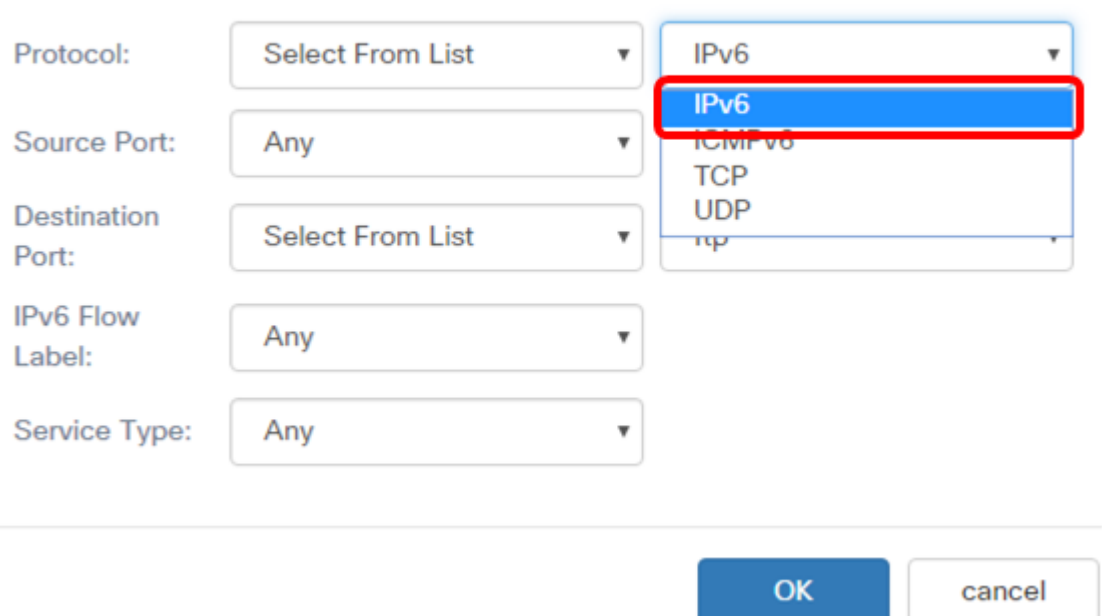

Hinweis: In diesem Beispiel wird IPv6 gewählt.

<span id="page-3-1"></span>Schritt 9: Geben Sie die benutzerdefinierte Protokollnummer in das Feld Protokoll ein.

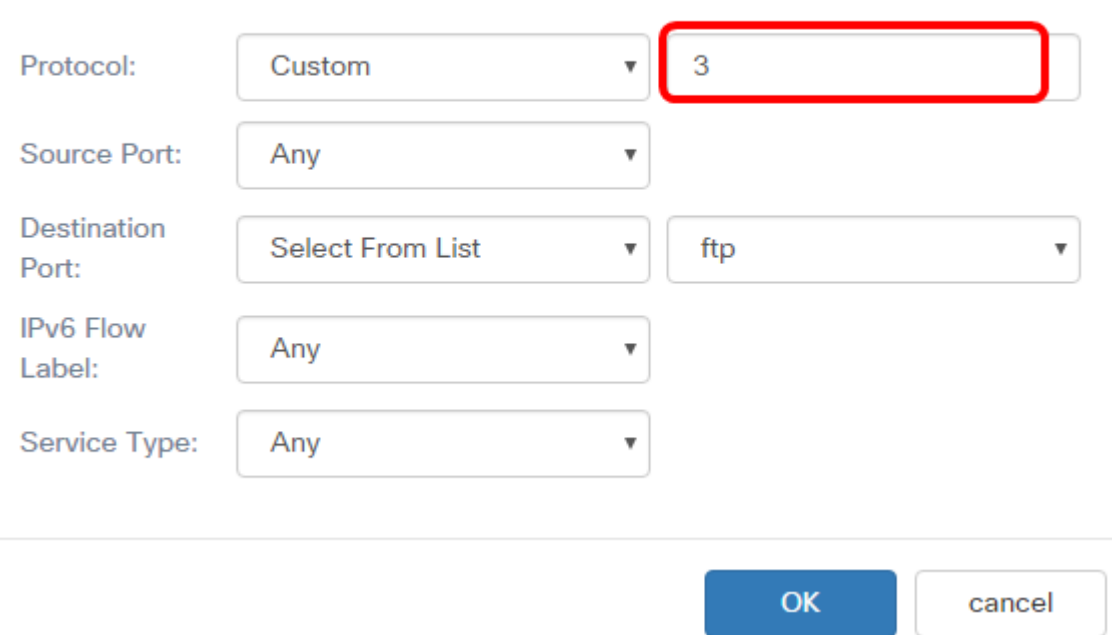

Hinweis: In diesem Beispiel wird 3 eingegeben.

Schritt 10: Wählen Sie einen Quellport aus der Dropdown-Liste aus. Folgende Optionen stehen zur Verfügung:

- Any (Beliebig): Bei dieser Option wird jeder Ursprungsport als Übereinstimmung betrachtet. Wenn diese Option ausgewählt ist, fahren Sie mit [Schritt 16](#page-8-0) fort.
- Select From List (Von Liste auswählen): Mit dieser Option können Sie einem Schlüsselwort zuordnen, das dem Quellport zugeordnet ist, der in die entsprechende Portnummer übersetzt wird. Diese Schlüsselwörter sind ftp, ftpdata, http, smtp, snmp, telnet, tftp und www.
- Custom (Benutzerdefiniert): Mit dieser Option können Sie eine Zielportnummer angeben, die im Datagram-Header einer IANA-Portnummer zugeordnet wird. Es kann zwischen 0 und 65.535 liegen.

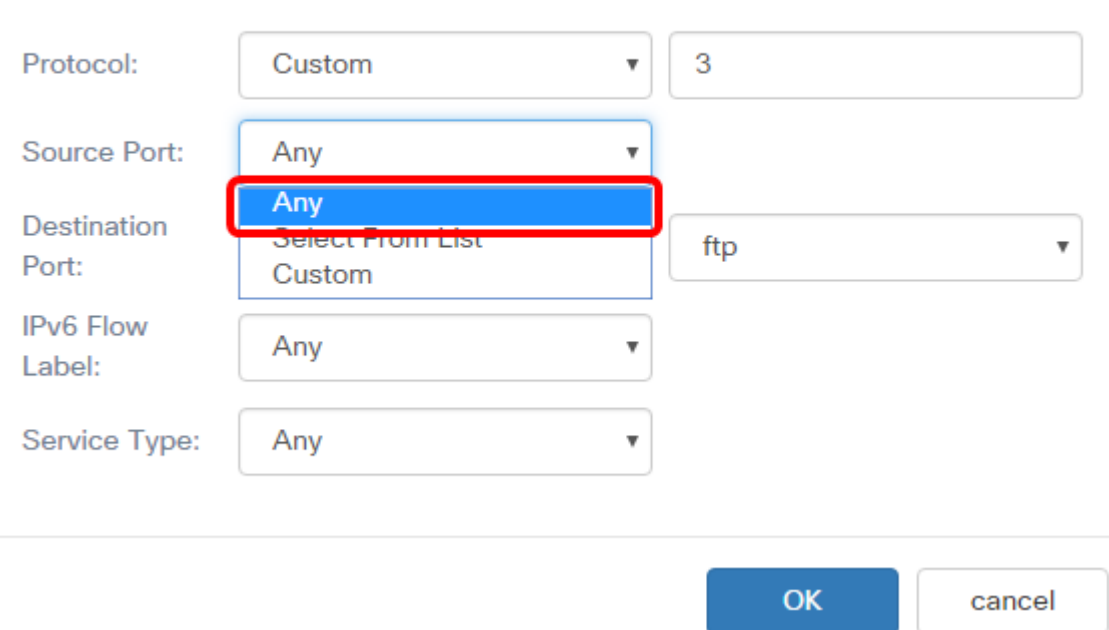

Hinweis: In diesem Beispiel wird Any (Beliebig) ausgewählt.

Schritt 11: Wählen Sie in der Dropdown-Liste Destination Port (Zielport) einen Zielport aus. Folgende Optionen stehen zur Verfügung:

- Any (Beliebig): Diese Option betrachtet jeden Zielport als Übereinstimmung. Wenn diese Option ausgewählt ist, fahren Sie mit [Schritt 16](#page-8-0) fort.
- Select From List (Von Liste auswählen): Mit dieser Option können Sie einem Schlüsselwort zuordnen, das dem Zielport zugeordnet ist und in die entsprechende Portnummer übersetzt wird. Diese Schlüsselwörter sind ftp, ftpdata, http, smtp, snmp, telnet, tftp und www.
- Custom (Benutzerdefiniert): Mit dieser Option können Sie eine Zielportnummer angeben, die im Datagram-Header einer IANA-Portnummer zugeordnet wird. Es kann zwischen 0 und 65.535 liegen.

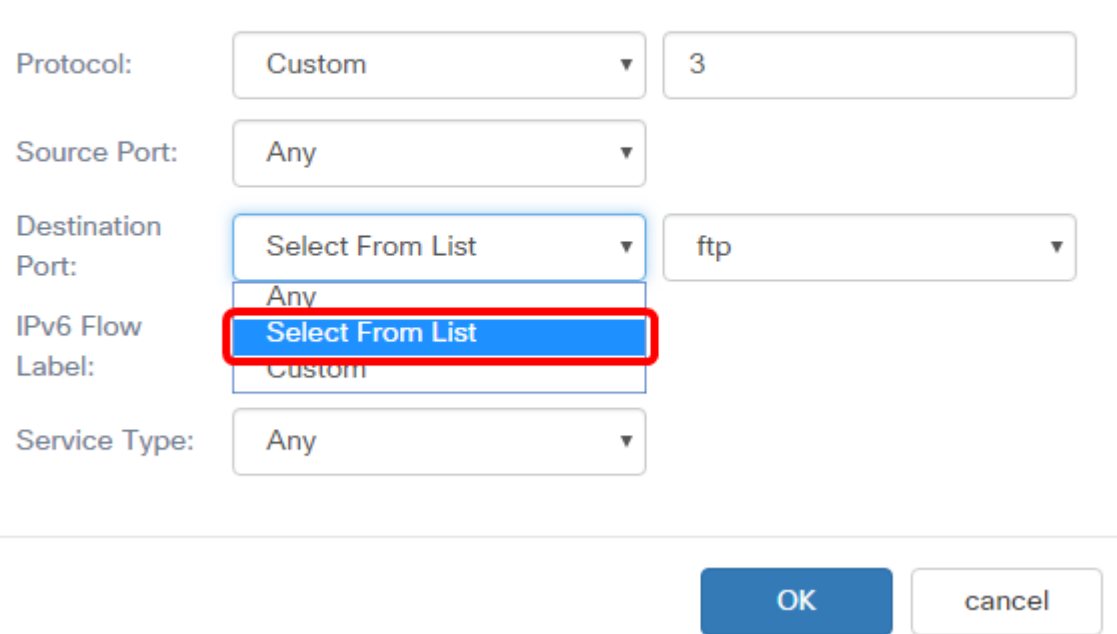

Hinweis: In diesem Beispiel wird Select From List (Aus Liste auswählen) ausgewählt.

Schritt 12: (Optional) Definieren Sie den Zielport aus der Dropdown-Liste. Die Optionen sind ftp, ftpdata, http, smtp, snmp, telnet, tftp und www.

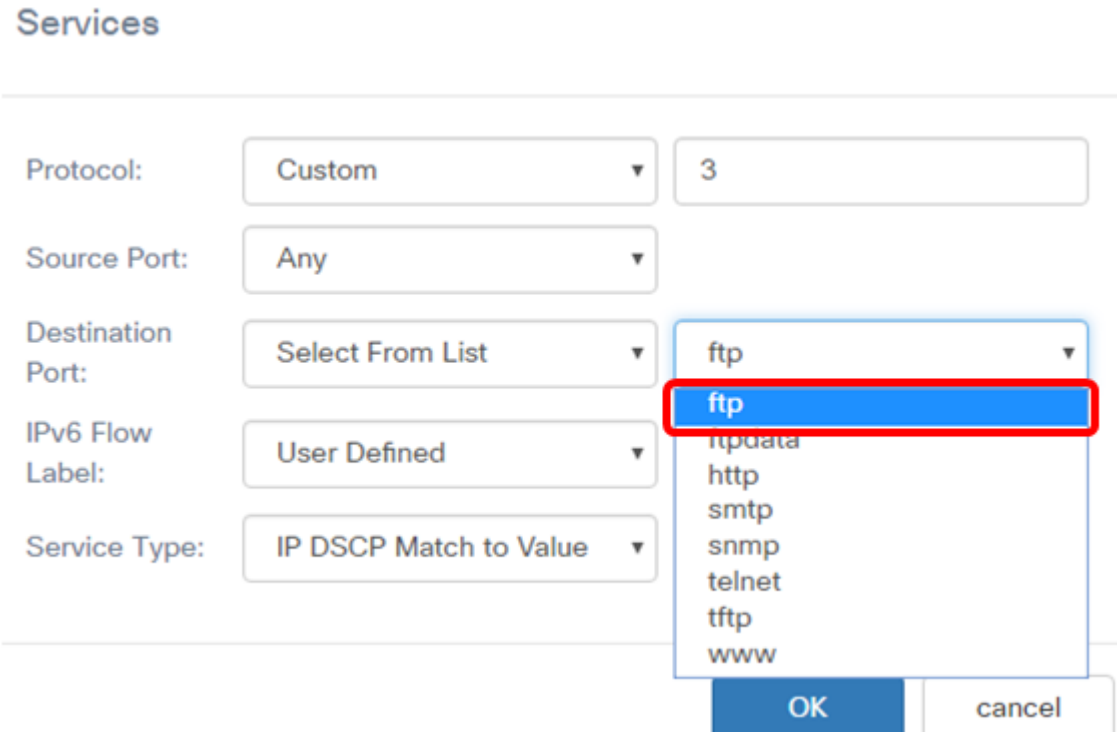

Hinweis: In diesem Beispiel wird ftp ausgewählt.

Schritt 13: Wählen Sie aus der Dropdown-Liste IPv6 Flow Label (IPv6-Flussbezeichnung) eine Flussbezeichnung aus. Folgende Optionen stehen zur Verfügung:

● Any (Beliebig): Diese Option verwendet eine beliebige 20-Bit-Nummer, die für ein IPv6- Paket eindeutig ist.

● User Defined (Benutzerdefiniert): Mit dieser Option können Sie eine 20-Bit-Zahl zwischen 0 und FFFF eingeben. Das Flow-Label ist für ein IPv6-Paket einzigartig. Diese wird von Clients verwendet, um die QoS-Verarbeitung in Routern zu kennzeichnen.

#### **Services**

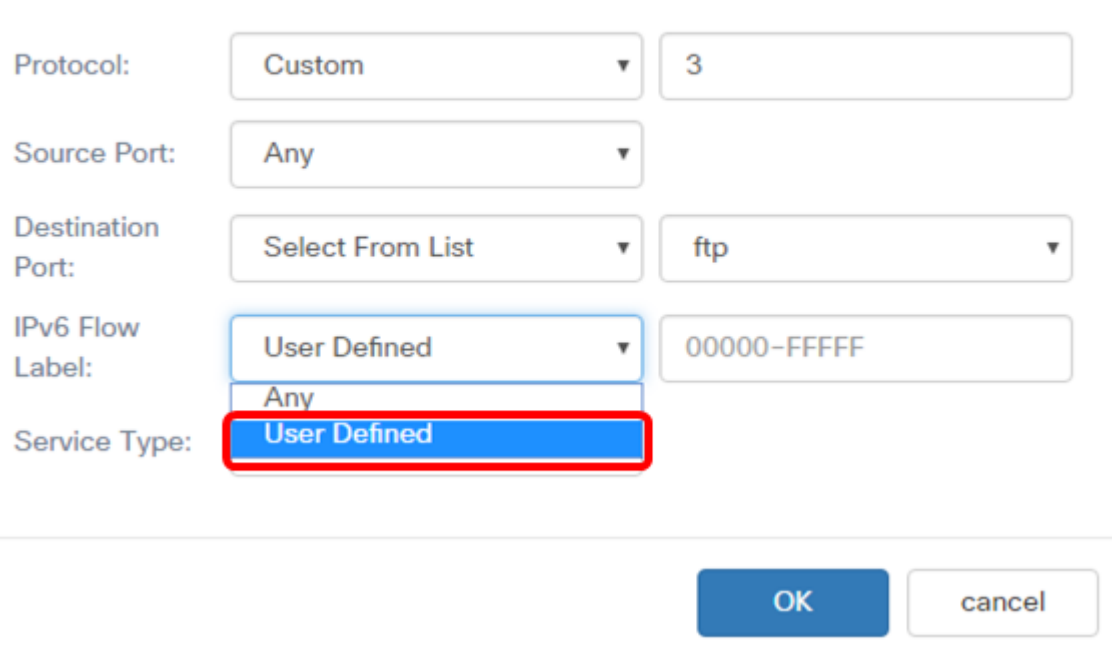

Hinweis: In diesem Beispiel wird User Defined (Benutzerdefiniert) ausgewählt.

Schritt 14: (Optional) Geben Sie das Flow-Label in das Feld IPv6 Flow Label ein.

#### **Services**

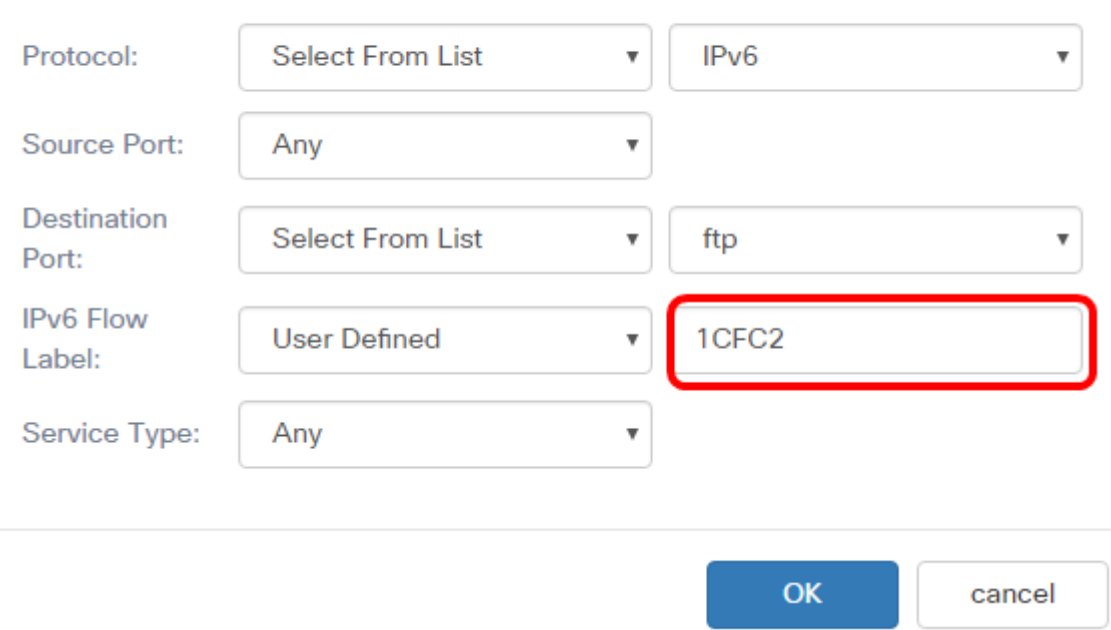

Hinweis: In diesem Beispiel wird 1CFC2 eingegeben.

Schritt 15: Wählen Sie einen Servicetyp aus der Dropdown-Liste aus. Folgende Optionen stehen zur Verfügung:

- Any (Beliebig): Bei dieser Option werden alle Services als Übereinstimmung behandelt. Wenn diese Option ausgewählt ist, fahren Sie mit [Schritt 16](#page-8-0) fort.
- IP DSCP Select from List (IP-DSCP-Auswahl aus Liste): Mit dieser Option können Sie zwischen FTP, ftpdata, http, snmp, smtp, telnet, tftp und www als Filter wählen.
- IP DSCP Match to Value (IP-DSCP-Zuordnung zu Wert): Mit dieser Option können Sie einen benutzerdefinierten DSCP-Wert zwischen 0 und 63 eingeben.

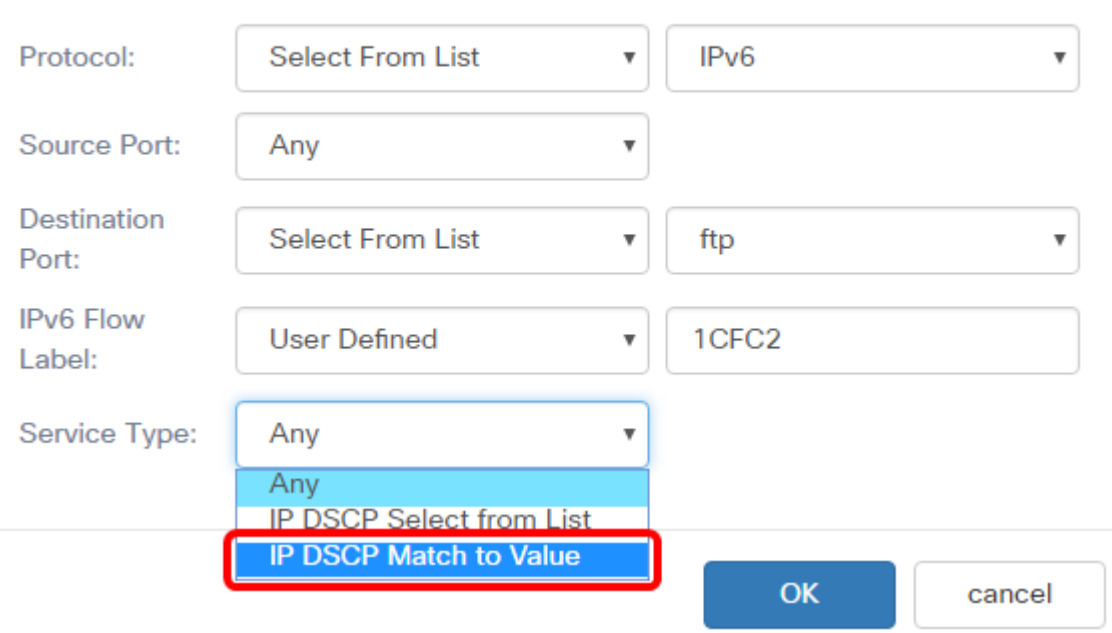

Hinweis: In diesem Beispiel wird IP DSCP Match to Value (IP-DSCP-Zuordnung zu Wert) ausgewählt.

<span id="page-8-0"></span>Schritt 16: (Optional) Geben Sie im Bereich "IP DSCP Match to Value" (IP-DSCP-Übereinstimmung mit Wert) den zuzuordnenden DSCP-Wert ein.

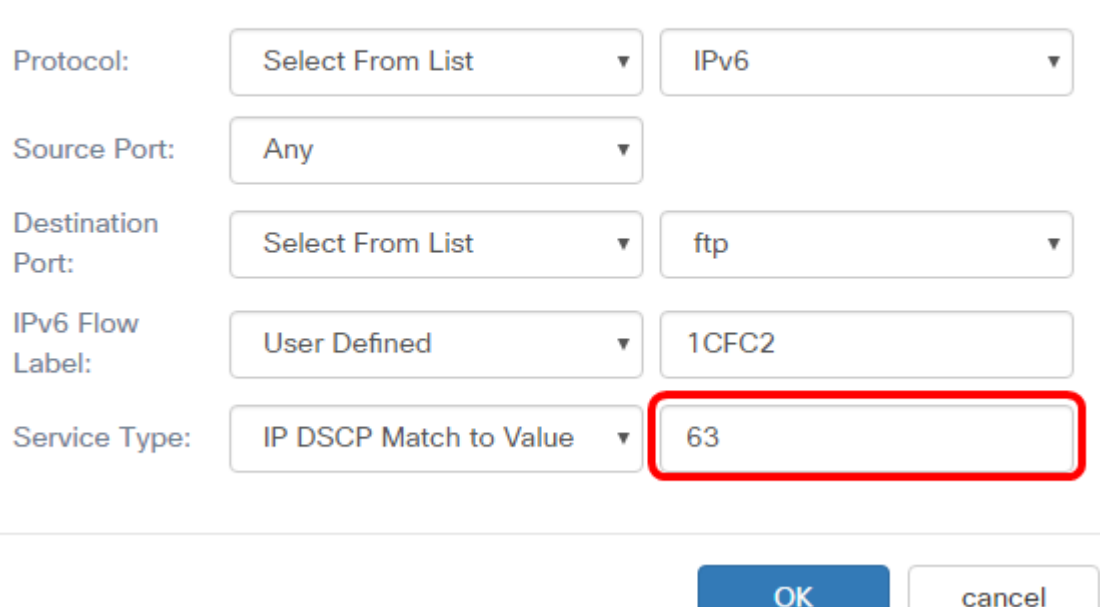

cancel

Hinweis: In diesem Beispiel wird 63 eingegeben.

#### Schritt 17: Klicken Sie auf OK.

### Services

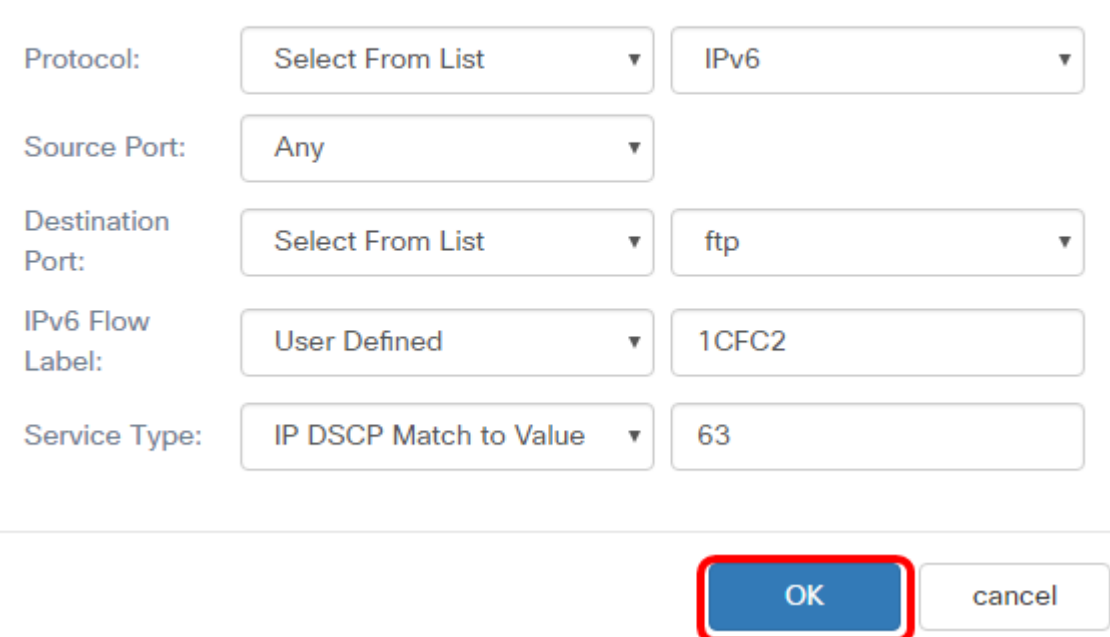

Schritt 18: Wählen Sie die Quelladresse aus. Die Quelladresse eines Pakets erfordert eine IPv6-Quelladresse eines Pakets, um mit der definierten IPv6-Adresse übereinstimmen zu können. Folgende Optionen stehen zur Verfügung:

- Any (Beliebig): Mit dieser Option können alle IP-Quelladressen übereinstimmen.
- Single Address (Eine Adresse): Mit dieser Option können Sie die IPv6-Quelladresse im Feld Source Address (Quelladresse) angeben.
- Adresse/Maske (Adresse/Maske): Mit dieser Option können Sie einen IP-Bereich als

IPv6-Quelladresse angeben. Wenn diese Option ausgewählt ist, geben Sie die IPv6- Adresse und die entsprechende Subnetzmaske der IP-Adresse ein.

#### **Source Address**

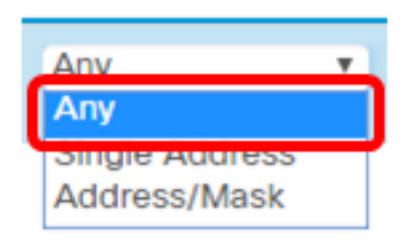

Hinweis: In diesem Beispiel wird Any (Beliebig) ausgewählt.

Schritt 19: Wählen Sie in der Dropdown-Liste Destination Address (Zieladresse) die Zieladresse aus, die als Übereinstimmung gelten soll. Folgende Optionen stehen zur Verfügung:

- Any (Beliebig): Bei dieser Option wird jede IPv6-Zieladresse als Übereinstimmung behandelt. Wenn Sie diese Option auswählen, fahren Sie mit [Schritt 20 fort.](#page-10-0)
- Single Address (Einzeladresse): Mit dieser Option können Sie eine einzelne IPv6- Zieladresse angeben.
- Adresse/Maske. Mit dieser Option können Sie in den Feldern Zieladresse und Zielmaske eine IP-Adresse und die Präfixlänge angeben.

**Destination Address** 

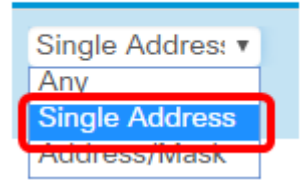

Hinweis: In diesem Beispiel wird die Einzeladresse ausgewählt.

<span id="page-10-0"></span>Schritt 20: (Optional) Geben Sie die IPv6-Adresse in das Feld "Zieladresse" ein.

**Destination Address** 

Single Addres: v ec0:3::eebd:

Hinweis: In diesem Beispiel wird fec0:3::eebd:1dff:fe44:5719 eingegeben.

Schritt 21: Klicken Sie auf Speichern.

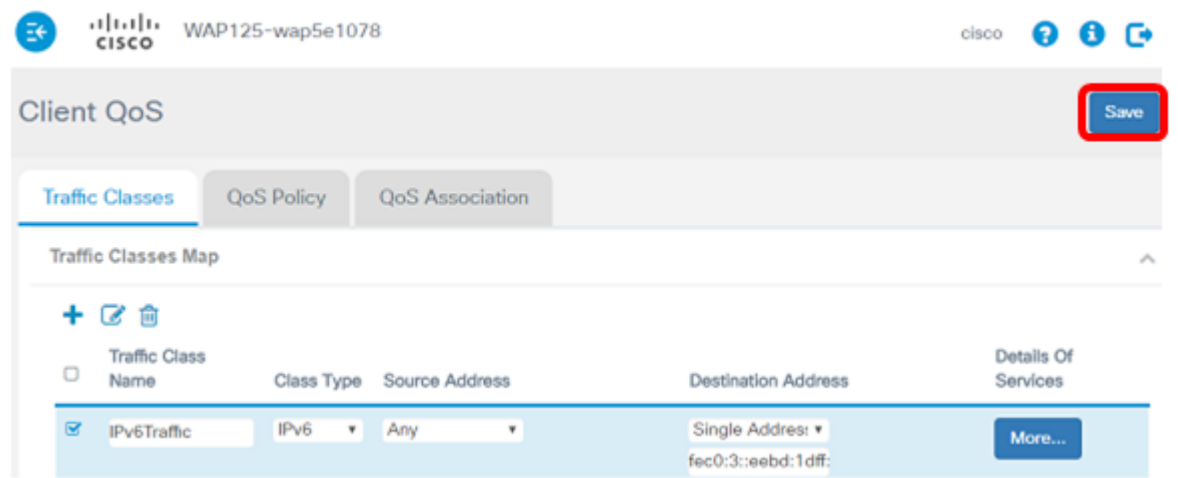

Sie haben jetzt eine IPv6-Klassenzuordnung auf dem WAP125 Access Point konfiguriert.